## บททั๋ 4

# **การออกแบนการตำ Iนบงาบการทำไห้เป็นป๋จจุบนห้วยคอบทิว เตอร**

**จากการสืกพาการทำงาน!เองกำอ่ง X e d i t ไนระบบซ เอม เออ จะพบว่าการอร้าง แห้บห้อมูอฟ้บกูกอร้างบาอำหรับการอร้างแห้บห้อมูลภาพาตังกๆพ ร่งเป็นภาพาระตับเคียว ไบ!แนะ ที่ภาพาไทยฟ้นเป็นภาพา 4 ระตับ การอร้างแห้บห้อมูลภาพาไทยไคยไห้คำตัง X e d i t จะแอดง ไห้ เป็นเป็นภาพาไทยวะตับ เคียา ไบ่อะตากต่อการตราจอกบห้อผิตพลาล!)องห้อมูลและการแก้ไ!) ห้อมูล เพอแก้ไ!)ป็แ!หาตังกล่าวจึงจะอร้างกำตังไหบ่อำหรับการอร้างแห้บห้อมูลภาพาไทย - องกๆพ ไลยจะรับห้อมูลภาพาไทย - ตังกฤพทางแป้นทิบพไนล้กพผะระตับ เคียว และแอลงห้อมูล กาพาไทย - ตังกฤ«ไนตักพเนะ 4 ระตับทางจอภาพ เพึ๋ออะควกต่อการตรวจออบว่าห้อมูลที่ทิบพ มาฟ้บกูกต้องหริอไม่ ก้าไบกูกห้องจะอาบารกแก้ไ!) อบ หรอเพีมห้อความไต้ทับป็ แอะ เบึ๋อไบ่ห้อง การแก้ไ!)ห้อมูลไค ๆ แก้ว จะ เก็บห้อมูลป้แลงไนหน่ายความจำอำรองไต้ต้วย**

**การออกแนบการตำ เป็นงาบการทำไห้เป็น!ใจจุบับจะแน่งออกไห้ เป็น 4 ห้อไห)วุ่) ๆ สือ**

## **4 . 1 การออกแบบแห้บห้อมอภาพาไทย - ตังกกพ**

 $\mathcal{I}$ 

**เน่องจากการอร้างแห้มห้อมูกภาพาอังกๆพฟ้นเก็บไนลักพผะภาพาระตับ เคียว ตังป้น** ีการสร้างแ**ห้**มข้อมูลภาษาไทย - อังกฤษก็จะสร้างในลักษณะเดียวกันกับแห้มข้อมูลภาษาอังกฤษ คือเก็บเป็นภาษาไทย - อังกฤษระดับเดียว หากเก็บเป็น 4 ระดับนั้นจะเปลืองเนื้อที่ในหน**่วย**-ความจำสารอง เพราะจะเก็บเป็น 4 เท**่าของการเก็บในลักษณะระดับเดียว ตั**งนั้นเพื่อประหยัด **เฟ้อที่ไนหน่วยความจำอำรอง การออกแบบการอร้างแห้บห้อมูอภาพาไทย - ตังกฤพ จึงจะเก็บ เป็นภาพาระตับ เคียว เซ่น เคียวก้นกบการอร้างแห้มห้อมูลภาพาตังกๆพ**

**การอร้างแห้มห้อมูลภาพาไทย - ตังกๆพ จะทำไห้ 2 วิฮีคีอ**

## **4. 1 . 1 การไซ้คำก่ง X e d i t ■ ไ«ข Ml ปแบบฃองคำก่งคีล**

**Xedit Filename Filetype [Filemode]** 

**ก่อนการไส่ซ้อนุลภาษาไทยป้บาะซ้องไก่คำก่ง Th ai นก?; Case M เสย ก่อน เครํ่องางจะรับซ้อนุกภาษาไทยไซ้ เนอซ้องการ เก็บซ้อนกกงทนหบ่ายคาานาำสำรองไซ้ป้อน คำก่ง F i l e เกบ่องจะ เก็บซ้อนุกภาษาไทย - อังกฤษกงไนหน่วยควานจำสำรอง**

4.1.2 การใช้คำสั่ง Thaiedit ซึ่งเป็นคำสั่งที่สร้างขึ้นใหม่สำหรับจัดสร้างแฟ้มข้อมูล **กาษาไทย - อังกฤษ แกะการทำแป้นซ้อนทไซ้เป็นป้าจุบน ไคยโ!รูปแบบบองกำก่งคึก**

Thaiedit Filename Filetype [Filemode]

**ไคยทึ๋ F i l e n a m e กีอ บ่อแทงแป้นซ้ทนุก F iletype อีอ ซบิดใ!องแป้นซ้อนูท Filemode กล ในคใ)องหบ่ายคาานาำสำรอง**

**า นาการป้อนกำก่งนาะเซ้าสู่ไทยอีดีทไนดสำหรับรันซ้อนุลภาษาไทย - อังกฤษ ไซ้ ไคยจะรับซ้อนูกไทย - อังกกนไนอักแทน:ซ้อนกระดับเสียาแกะจะแสดงออกทางจอภาษไน ศักษณะ 4 ระดับ เพื่อสะควกต่อการคราจสอบค**าวมติดสองคุณองก่อนูล สกบท:การทางาศของ Thaiedit นั้นจะคล้ายคลึงกับการทำงานของ Xedit ทุกประการ ซึ่งคำสั่งต่าง ๆ จะกล่าว ี **ละเอียดในข้อ 4.5 ในทานองเดียวกันเมื่อต้อง**การเก็บข้อมูลภาษาไทย - อังกฤษลงในหน่วย-**กวานาำสำรอง ไซ้ป้อนกำก่ง F i l e**

้จากวิธีทั้งสองที่ได้กล่าวมาในข้างต้น เป็นวิธีการสร้างแฟ้มข้อมูลภาษาไทย-**องกฤษระดับ เดียว เก็บกงไนหน่วยควานาำสำรอง**

## **4 - 2 ทารออกนบขการทำ,ให้ เป็นฟ้าานนนองแฟ้มห้อมลภาพาไทย - \_อุ้งกฎษ**

**การทำแฟ้มห้อมูลภาพาไทย - องกฎพไฟ้เป็นฟ้าาบนก้นทำได้ไดย**

- **ก. การเพทห้อคาานไบนฟ้มห้อมูก**
- **ฃ. การแก้ไขห้อความทนแฟ้มห้อมูก**
- **ก. การลบห้อคาามทนแฟ้มห้อมูก**

**ฉะก้นการทำแฟ้มห้อมูกภาพาไทย - ดังกฤพไห้เป็นฟ้าานนางทำได้ไดยการทห้คำล่ง**

Thaiedit Filename Filetype [Filemode]

**เพื่ออ่านข้อมูลจากแฟ้มข้อมูล Filename Filetype Filemode นั้นจาก หน่วยความาำลำรองมาเป็นไว้ทนหน่วยความาำฃองเครํ่องคอมทิว เลอรไนดักหผะนองห้อมูกระดับ เดียว แกะแลคงออกทางจอภาพทนดักพญะนองห้อมูก 4 ระดับ อึกก้งดักษฌะการทำงานของ เทอรมนลมีห้อาำกดคิอ ห้อมูกทึ่มการ เฟ้กึ่ยนแฟ้กงทางแฟ้มทิมฟ้ าะถูกล่งไปประมากผลได้ต่อ เมื่อ** มีการกดปุ่ม Enter แล้วเท่านั้น ดังนั้นการเ<del>พิ่</del>ม การแก้ไข ล<sub>ิ</sub>บข้อความในแฟ้มข้อมูลจึงมีข้อจากัด **เซ่น เดียวฟ้น ทึ่งาะมีผกต่อการลอกแนบการดำ แไมงานทห้ป็บฟ้าาฟ้น ดังก้คีอ**

**4 . 2 . 1 การ เพมห้อความทนแฟ้มห้อมูก**

**การเฟ้มห้อคามทนระ เนยนนกมูลททึ่ง ๆ ก้น ลามารถทำได้ 2 วิธีคอ**

**4 . 2 . 1 . 1 ฃผะอยู่ไนไทยรดีทไมด**

**ห้อมูลไนหทึ่งระเมียนห้อมูลาะแลดงผกออกทางาอภาพไนดักพผะ 4 ระดัน ดังก้นการ เพมห้อความาะด้อง เพมก้ง 4 ระดันทฟ้ถูกล้อง เมื่อกด En ter เครกงาะรับ ห้อมูกทึ่มีการแก้ไขทนดักพผะ 4 ระดันก้นจะ เปลึ๋ยบเป็นห้อมูลระดัน เดียวแก้วนำไปแก้ไนห้อมูล ระ เมียนก้นทนหน่ายความจำลำรอง**

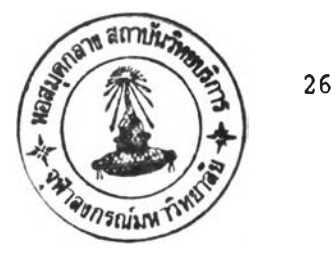

**4 .2 .1 .2 ขผะอย่านไทยอินทุทานด**

**ล้อนุลานหนึ่งระ เบียนข้อ!)ล!ะแลดงออกทางจอภาหานทักษผะ**

ระดับ เดียว ดังนั้นการต่อ เดิมข้อความจะทำได้ทันทีโดยการ เลื่อน เคอร์ เซอร์ไปยังตาแหน่งที่ต้อง ี การเพิ่ม กดนุ่ม Ins แล้วจึงเพิ่มข้อมูลได้ตามความต้องการ เมื่อกด Enter เครื่องจะ ี่ รับข้อมูลที่มีการแก้ไขในลักษณะระดับเดียวไปแก้ไขข้อมูลในระ เนียนนั้น ๆ ในหน่วยความจ<sup>ุ</sup>ำสารอง

**4 . 2 . 2 การแล้ไขล้อควานานแล้!)ล้อนุล**

**การแล้ไขล้อควานานระเบียนล้อนุลหนึ่ง า ล้น ลา!)ารททำได้ 2 วิธีกิอ**

## **4 . 2 . 2 . 1 ขผะอย่านาทยอิดิทานค**

**ล้อนุลานหนึ่งระเบียนล้ลนูลวะแลคงลอกนาทางวอภานานทักนผะ 4 ระทับ ทังล้นการแล้าฃล้อควานวะทำาคย เส์อน เคอร เซอรไปยังดำแหย่งนึ่ด้องการแล้ไ))** ี แล้วท**ำการแก้ไขโดยการป้อนข้อมูลใหม่ทันข้อมูล** เก่า เมื่อแก้ไขถูกต้องแล้วให้กด Enter เครื่อง **วะร้บล้อนุลที่นีการแล้ไ))านทักนผะ 4 ระทัน แล้ววะ เปลี่ยนาล้ เบีนล้อนุลระทัน เดียวและนำไป แล้ไขล้ทนุลระ เบียนล้นาบหน่ายควานวำลำรอง**

**4 . 2 . 2 . 2 ขผะอย่านไทยอินนุทานด**

ี ข้อมูล**า**นหนึ่งระ เบียนข้อมูล จะแสดงออกทาง จอภาพในลักษณะ

**เดียว ทังล้นการแล้ไ))ล้อควานวะทำได้ทันที าดยการ เลึ๋อน เคลร เธอราปยังตำแหน่งที่ด้องการ** ี **แก้ไขป้อนข้อมูลที่ถูกต้องลงไป ทันทีที่กด** Enter เครื่องจะนาข้อมูลที่มีการแก้ไขในลักษณะระดับ **เดียวไปแล้ไขล้อนุลาบระเบียนล้น ๆ านหน่วยควานวำสำรอง**

**4 . 2 . 3 การลบล้อคาานานแล้แล้อนุล**

**การลบล้อควานไนระเบียนล้อนุลหนึ่ง า ล้น ลามารททำได้ 2 วิธีคีอ**

**4 . 2 . 3 . 1 ขผะอย่าบไทยอิดีทามด**

ี ข้อมูลในหนึ่งระ เบียนข้อมูลจะแสดงผลออกทางจอภาพในลักษ**ณะ** 

4 ระดับ ดังนั้นการลบข้อความจะต้องล<sub>ิ</sub>บทั้ง 4 ระดับให้ถูกต้องเมื่อกด Enter เครื่องจะรับ **ห้อถูลนึ่นีการแก้ไนไนสักพผะ 4 ระค้บก้นแทะ เปนึ่ยน เป็นห้อพูกระ\$๒ เดียว แล้วนำไปแก้ไนห้อถูล ระ เนยบก้นไนหน่ายครานจำสำรอง**

**4 . 2 . 3 . 2 นผะอยู่ไนไทยอินนทไ})ค**

**ห้อถูลไ»หนึ่งระ เนียนห้อถูกจะแสดงออกทางจอกานไนสักพผะ ระสับ เดียา ตังก้นการสบห้อควานจะทำไต้ทันทีไดยการ เลึ๋คนเคอร เซอรไปยังดำแหน่งที'ต้องการ สบ กดป่น De l แล้วจืงสบห้อถูกไต้ตานควานต้องการ เส์อกด E n t e r เครึ๋องจะรับห้อถูลทึ่ นีการแล้ไนไนสักพผะระสัน Iดียาไปแล้ไนห้อถูกระ เนียนก้นไนหน่วยควานจำสำรอง**

**4.3 การสรางคำส่ง Thaiedit**

**เนึ่องจากคำส่ง X edit ก้นสร้างฃนนาไห้สำหรับห้อถูกภาษาอังกฤษไลยเฉนาะ การ** จะนาคาสั่ง Xedit มาใช้กับข้อมูลภาษาไทยนั้นจะทำได้ในลักษณะของภาษาระดันเดียว ซึ่งไม่ **สะดวกต่อการตรวจสอบควา})ถูกต้องและการแล้ไนนองห้ปิถูล ฉะก้น เนอแก้'ไนป๋ญหาสังกล่าาจืง** ี สร้างคำสั่งใหม่ Thaiedit ให้มีการทางานเหมือนคาสั่ง Xedit โดยมีรูปแบบของคาสั่งคือ

Thaiedit Filename Filetype [Filemode]

**ไดยที,**

Thaiedit คือ ชื่อของคาสั่งที่ใช้สาหรับจัดสร้าง หรือแก้ไขแฟ้มข้อมูลภาษา **ไทย - อิงกฤษ**

**F i l e n a m e คิอ นึ่อฃองแป้นห้อถูสภาพาไทย - อิงกนพ คาามยาวไม่ เกิน 8 สัว อิกษร ก้นต้บต้วย A-Z**

**F i l e t y p e คีอ นึ่อประ เภทนองแป้นห้ปิถูสภาพาไทย - อังกฤษ ควานยาวไม่ เกิน 8 ตัวอิกษร ก้นต้นด้าย A-Z**

**F i l e m o d e คีปิ นึ่อไนดนองหน่วยควา})จำสำรอง**

**ัก H ผะทาใทำงาน!]เทง T h a i e d i t จะ}ใการทำงานอยู 2 'ไ}เด คึอ**

**4 . 3 . 1 ไทฆอิดิทา)เด**

**เป็นานดสำหรับการแสดงห้อบูทจากแก้))ห้อบูทภาชาไทย - ลังกฤษ ทน** ลักษณะข้อมูล 4 ระดับ ซึ่งผู้ใช้สามารถใช้คำสั่งต่าง ๆ แก้ไข เพิ่ม ลบข้อมูลในแพ้มข้อมูลได้ **ไตยาะแชสงห้อบูท 4 ระดันไห เป็นห้อบูทระดับ เดียวแทะจะแก้ไขสงทนแก้นห้อบูทบนหน่วยความจำ สำรอง คำล่งทั๋ทห้ทนไทยอีดิทา)เดจะบี 2 ชระเภทคอ**

**4.3.1.1 คาสั่งย่อยประเภท Prefix (Prefix Subcommand) เป็นกำล่งป็ทห้ทบ P r e f i x Area สำหรับการทำห้ำ การสบทง การ เท}เระ เบียน การย้ายระ เบียนทนแก้}!ห้อบูท ซดของคำล่งประ เภทนาะกส่าาละ เอียดทนห้อ 4.4**

**4 . 3 . 1 . 2 คำล่งย่อยประเภท X ed it (X edit Subcommand)**

**เป็นคำล่งทึ๋ทห้ทน Command L i n e Area สำหรับการเทึ๋อบคู** ี ข้อมูลในแฟ้มข้อมูลต่าง ๆ การแก้ไขข้อมูล เป็นต้น ชุดของคาสั่งประเภทนี้จะกล่าวละเอียดใน **ห้อ 4 . 4**

**4 . 3 . 2 ไทยอินทุทา})ล**

**เป็นา}เดสำหรับการ เป็นห้อบูทลงทนแก้])ห้อบูทภาชาไทย - อังกฤษ าดยจะ แสดงห้อบูททนลักษเนะห้อบูทระดับเดียวป็งก้ทห้สา)ทรก เห้าสู่ไทยอีนทุทานคาดยการก้อนคำล่ง** Input ทาง Command Line Area จากไทยอิติทใบด เมื่อกด Enter เครื่องจะ เปลี่ยนสภาพ **การทำงานจากไทยอิดีทานดเห้าสู่ไทยอินทุทา))ด ทนทำนองเดียวก้นเนี่อด้องการเปลี่ยนจากไทย-อนทุทา})คทก้กลับเห้าสู่าทยอิดํทานด ทด้กด E n t e r เครึ๋องจะ เปลี่ยนสภาทการทำงานจาก ไทยอินทุทานดกลับ เห้าสู่ไทยอิดีทานดตา)) เดิน ผุทห้จะสานารททำงานก้บแก้นห้อบูทภาชาไทย - อังกฤษได้เหบีอบก้บทห้คำล่ง X ed it**

**4 . 4 การออกแบนคำล่งด่าง า ทึ่ทห้ใน T h aied it**

**พึ๋อทห้การทำงาบทองคำส่ง T h a i e d i t ทีประสิทธิกาพ เซ่น เคียวก้นกับกำส่ง X e d i t างทีการสร้างคำส่งย่อยที่ทห้ทน T h a i e d i t เทึ๋อซ่วยทบการสร้างแห้นห้อมูลภาพาไทย - องกฤษ การแก้ไททห้สะควกทน คำส่งย่อยที่ทห้ทบ T h a i e d i t าะที 2 ประ เกทคอ**

4.4.1 Prefix Command

เป็นกลุ่มคาสั่งที่ใช้ใน Prefix Area ของ Thaiedit ซึ่งช่วยในการ **ทำทห้นใบปาจุบบทลงแห้นห้อมูลภาพาไทย - ปงกฤพ กำส่งทบกลุ่นคำส่งย่อยบไต้แก่**

**4 . 4 . 1 . 1 การเพนระเทียบห้วยคำส่ง Add**

**เป็นคำส่งที่ทห้สำหรับ เพนระ เทียบว่างลงทบแห้นห้อมูล ทคยทีรูป**

**แบบทองกำส่งกิฉ**

**nA**

**หรัล An**

**ทบทน A หนายกง กำส่ง Add หนายทง าำนวนระ เทียบที่ต้องการเพน ก้าไน่ระบุค่า**  $\overline{\mathbf{n}}$ **าะกำหนคทห้ ท ทีค่าเป็น 1 ไคยาะเที่นทีคาากระเทียบที่ระบุคำส์งบ ทอง ท**

> **4 . 4 . 1 . 2 การลบระเทียนต้ายคำส่ง D elete เป็บคำส่งที่ทห้สำหรับลบระ เทียบทอมูลออกาากแห้นห้อมูล ไคยที**

**รูปแบบทองคำส่งสือ**

ทวิอ Dn

**nD**

**นที่ที่ D หมายกึง คำล่ง D e le te หมายกึง จำนวนระเบียนที่ต้องการลบที่ง ไลยจะเริมลบด้งแต่**  $\mathbf{n}$ **ระเบียนที่ระบุคำส่งน ท้าไม่ระบุค่านอง ท จะกำหนด'ให้ ท มีค่าเป็น 1**

**4 . 4 . 1 . 3 การทำห้ำด้านคำล่ง Copy**

ี เป็นคาสั่งที่ใช้สาหรับการทาช้าของระ เบียนข้อมูลในแฟ้มข้อมูล

**กำล่ง Copy ที่จะบี 2 รูปแนบ และด้งสองรูปแนบที่จะต้องไห้ร่วมบีบคำล่ง P หริอ F ที่ง จะกล่าวรายละเอียด'ในห้อ 4 . 4 . 1 . 6 และห้อ 4 . 4 . 1 . 7 ตามลำบีบ รปแบบนองคำล่งคอ**

**รูปแบนที่ 1**

**Cn**

**หริอ nC**

**ไนที่ที่ C หมายกึง คำล่ง Copy หมายกึง จำนวนบรรทัดที่ต้องการทำห้ำ ปบด้งแต่บรรทัดที่บี**  $\mathbf{n}$ **คำล่ง Copy ท้าไม่ระบุค่า ท จะกำหนดไห้ ท มีค่าเป็น 1**

**รูปแนบที่ 2**

**CC**

**ไนที่ที่ CC หมายกึง คำล่ง Copy ไลยจะต้องระบุ CC ไว้ที่บรรทัด แรกที่ต้องการจะทำห้ำ และบรรทัดลดห้ายที๋ต้องการจะทำห้ำ**

**4 . 4 . 1 . 4 การย้ายระเบียนด้ายคำล่ง Move**

**ป็นคำล่งที่ใซ้สำหรับการย้ายระ เบียนจากตำแหน่งหที่งใบนซ้น**

**ซ้อมุลไปเป็บ 01 อีกตำแหน่งนองแซ้นซ้อมูล คำล่ง Move ที่จะบี 2 รูปแบบ และที่งทองรูปแบบที่ จะต้องใซ้ร่วนก้นคำล่ง P หรีอ F ที่งจะกล่าวรายละเอียดใบซ้อ 4 . 4 . 1 . 6 และซ้อ 4 . 4 . 1 . 7 ตานลำตับ รูปแบบ!)องคำล่งกีอ**

**รูปแนบบี 1**

**Mn**

**หร๊อ nM**

**ใบที่ที่ M หนายกึง คำล่ง Move ท หนายกึง จำนวนบรรทัดที่ต้องการย้ายนบต้งแต่บรรทัดที่บีคำล่ง Move ย้าไน่ระบค่า ท จะกำหนดให้ ท บีค่าเป็น 1**

**รูปแบบที่ 2**

**MM**

**ใบที่ที่ MM หนายกึง คำล่ง Move ใดยจะต้องระบุ MM ไว้ที่บรรทัด แรกที่ต้องการย้าย และบรรทัดทดห้ายที่ต้องการจะย้าย**

**4 . 4 .1 .5 การทำซ้ำต้ายคำล่ง R ep licate**

**เป็นคำล่งที่ใซ้ทำหรับการทำซ้ำ!)องระ เบียนซ้อบูลในแซ้นซ้อบูล คำล่ง R e p l i c a t e ที่จะบี 2 รูปแบบ และที่งทองรูปแบบที่จะต้องใซ้ร่านกับคำล่ง P หรีอ ที่งจะกล่าารายละเอียดใบซ้อ 4 . 4 . 1 . 6 และซ้อ 4 . 4 . 1 . 7 ตานลำตับ รูปแบบฃองคำล่ง กอ**

ูปนบบที่ 1

**"ท , Rn**

**หรอ ท" , nR**

**ไนที่น R หริอ " หบายกึง คำส่ง R e p l i c a t e ท หบายกึง จำบวบค\*เงที่ต้องการทำซ้ำนับต้งแต่บรรท้«ที่มีกำส่ง** Replicate ถ้าไม่ระบุค่า n จะกำหบดให้ n มีค่าเป็น 1

**รูปแบบที่ 2**

**หรก RR**

 $\overline{\phantom{a}}$ 

ในที่นี้ RR หรือ "" หมายถึง ค**ำสั่ง Replicate โดยจะต้องระบุ RR ไ**ว้ที่ **บรรนั«นรกที่ต้องการจะทำช้ำ นอะบรรทั«อุคต้ายที่ต้องการจะทำต้ำ**

**4 . 4 . 1 . 6 การระบุตำแหน่งผลล้ทธต้ายกำส่ง Follow**

**เป็นคำส่งที่บอกไต้รู้ว่าระ เบียนที่จะทำซ้ำหริอต้องการจะท้าย คามหนังบรรทัตที่มีกำส์งน รูปแบบนองคำส่งนกึอ**

**F**

 $\lambda$ 

**4 . 4 . 1 . 7 การระบุตำแหนงผลนัทซ้ต้วยคำส่ง P r e v io u s เป็นคำส่งที่บอกไต้รู้ว่าระ เบียนที่จะทำซ้ำหริอต้องการจะท้าย**

 $-7$ 

# ือยู่ก่อนหน้าบรรทัดที่มีคาสั่งนี้ รูปแนบคาสั่ง<del>นี้</del>คือ

P

# 4.4.1.8 การเพิ่มระเบียนด้วยคาสั่ง Insert

**เปึนคำส่งที่'1ซ้ทำหร้นเพื่มระ เปียนว่างหปึงระ เปียนองไนแป้น-**

**พอ:นอภานาไทย - รงกฤน ไตยปีรูปแนบยองคำส์งคึอ**

**I**

4 . 4 . 2 X edit Subcommand

เป็นกลุ่มของคาสั่งย่อยที่ใช้ใน Command Line ของคาสั่ง Thaiedit ซึ่ง **ซ่วย ไนการทำแป้นซ้อมุอไน้เป็นป็จจบน คำส่งไนกลุ่มคำส่งย่อยน้ไต้แก่**

4.4.2.1 การรับข้อมูลด้วยคาสั่ง Input

**เป็นคำส่งที่ไซ้ เปลี่ยนจากไทยอิดีทไมล เซ้าสู่ไทยร นทุทไมด เพื่อ**

ี <mark>ป้อนข้อมูล เข้าไป เก็บลงในแฟ้มข้อมูล ข้อมูลในไทยอินทุทใมดนั้นจะ เป็นลักษณะระดัน เดียว และ</mark> ี่เมื่อต้องการกลับ เพ้าสู่อิดิทใมดให้กด Enter โดยไม่ต้องใส่ข้อมูลอะไร เลย รูปแนบของคำสั่ง **คึก**

**รูปแบบที่ 1**

Input

**เป็นการ เปลี่ยนจากไทยอิดีทไมด เซ้าสู่ไทยอินนุทไมด**

### รูปนบบfi 2

#### **Input Message**

**เป็นการนำเอา Me ssage ไปเทีมลงใบแป้นข้อมูลใคยจะ เป็น** หลังบรรทัดปัจจุบัน (Current Line) และยังคงอยู่ในไทยอิดิทใมด

**4 . 4 . 2 . 2 การเส่อนไปยังระเบียนที่ด้องการด้ายคำส่ง Up**

**เป็นคำส่งที่จะใข้เส่กนไปคูข้อมูลทางด้นแป้นข้อมูลทีละบรรทัด**

**รูปแบบบองคำส์งคีอ**

**รูปแบบที่ 1**

**บ ท**

**รูปแบบที่ 2**

**Up ท**

**ในที่บ บ และ Up หนายถึง คำส่ง Up เป็นการเส่อนไปดูข้อมูลทางด้นแฟ้มข้อมูล ท หนายถึง าำบานบรรทัดที่ด้องการาะเลึ๋อนไปทางด้นแป้นข้อ มูล ท้าไม่ระบุค่า ท จะกำหนดให้ ท ปีค่า เป็น 1 แล่ท้า ท เป็น \* จะ เป็นการเส่อบไปคู ระ เบียนแรก!เองแป้นข้อมูล**

**4 . 4 . 2 . 3 การเส่อนไปยังระเบียนที่ด้องการด้วยคำส่ง Down**

**เป็นคำส่งที่าะใข้ Iส่อนไปคูข้อมูลทางห้ายแป้นข้อมูลทีละบรรทัด**

 $\cdot$ 

**รูปแบบบ 1**

 $DO$  $\mathbf n$ 

รูปแบบที่ 2

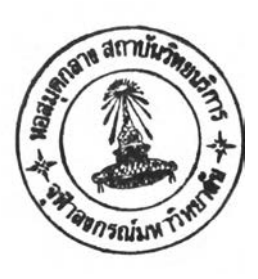

Down n

**ไนที่ท้ DO และ Down หมายกึง คำส์ง Down เป็นการเส์อนไปดูห้ลมูลทางท้ายแฟ้มห้อมูล ท หมายกึง าำนานบ"(รทัดที่ท้องการจะเลึ๋อบทปทางท้ายแฟ้มห้อมูล ท้าไมระบุค่า ท าะกำหนดไท้ ท มีค่านใน 1 แด่ท้า ท เป็บ \* จะ เป็นการเลึ๋อบไปคู ระ เบียนสุดท้ายฃองแฟ้มห้อมูล**

4.4.2.4 การเลื้อนไปยังระเบียนที่ต้องการต<sup>้</sup>วยค<sub>ำ</sub>สั่ง Forward

**เป็นกำส์งที่จะไห้เลํ่อนไปคูห้อมูลทางท้ายแฟ้มห้อมูลไดยจะเที่อนไปที ละหท้า รูปแบบใเองกำส์งกึอ**

**รูปแบบที่ 1**

**FO ท**

**รูปแบบที่ 2**

**Forward ท**

**นที่บ F0 แทะ Forward หมายกึง คำส่ง Forward เป็นการ เลอนไปคูข้อ:บูททาง ห ายแฟ้»เข้อมูลทีละหน้า**

**ท หมายกึง จำนานหนาที่ต้องการจะเลึ๋อนไปทางท้ายแฟ้มข้อมูล ท้าไม่ระบุค่า ท จะกำหนดไท้ ท มีค่าเป็น 1 แต่ท้า ท เป็น \* จะ เป็นการเทึ๋อนไปคู ระ เบียนบุลท้ายบองแฟ้มข้อมูล**

**4 . 4 . 2 . 5 การเส่อนไปยงระเบียนที่ต้องการต้ายคำส่ง Backward**

**เป็นคำส์งที่จะไข้ เส่อนไปคูข้อมูลหางต้นแฟ้มข้อมูลไลยจะ เส่อน**

**ไปทีทะหท้า รุปแบบของคำส่งคึอ**

**รูปแบบที่ 1**

**BA ท**

**รูปแบบที่ 2**

#### **Backward ท**

**ไนที่ม BA แทะ Backward หมายกึง คำส่ง Backward เป็นการเลึ๋อบไปคู ข้อมูลทางต้นแฟ้มข้อมูททีทะหท้า**

**ท หมายกึง จำนวนหท้าที่ต้องการจะเส่อบไปหางต้น แฟ้มข้อมูล ท้าไม่ระบุค่า ท จะกำหนดไท้ ท มีค่าเป็น 1 แต่ท้า ท เป็น \* จะเป็นการ เทึ๋อนไปคูระ เบียนแรกบองแฟ้มข้อมูล**

**4 . 4 . 2 . 6 การเส่อนไปต้นแฟ้มข้อมูลต้ายคำส่ง Top**

**เป็นคำส์งที่ไข้เส่ลนไปคูข้อมูลระเบียนที่ 1 บองแฟ้มข้อมูล**

ูปแบบของคำส์งคีอ

**Top**

### **4 .4 .2 .7 การ เที่ทบไปท้ายแท้»ท้อมุกด้วยคำที่ง Bottom**

**เป็บคำที่งที่ไท้ เที่อบไปคูท้อมุกระ เบียนกุดท้ายฃองแท้»ท้อมุก**

**รูปแบบบองคาที่งคอ**

**รูปแบบที่ 1**

**B**

**รูปแบบที่ 2**

**Bottom**

**4.4.2.8 การกำหนดค่าใบ Prefix Area ด้วยกาสั่ง Reset** 

**เป็นคำที่งที่ไท้กำหบดไท้ค่าไ» P r e f i x Area เป็นเคที่องห»าย**

**เท่าบีบ รูปแบบของคำที่งคอ**

**R eset**

**4 .4 . 2 . 9 การเลอบไปย้งระเบียบที่ด้องการด้วยกำที่ง Next**

**เป็นคำส์งที่ไท้ Iที่อนไปคูท้อมุกทางท้ายของแท้»ท้อมุกหีกะบรรปด**

**ุปนบบของคำส์งคิอ**

รูปแบบที่ 1

**N ท**

**รูปแบบที่ 2**

Next n

**ไบที่ที่ N หาอ Nex t หบายกง คฯส์ง Next เลึ๋อนไปท้อบุกทางท้ายของ แท้มฃ้อบุก**

**ท ห»ายกืง จำบานระ เปียนที่ท้องการจะเลึ๋อนไปทางท้าย** ของแ<del>ฟ้</del>มข้อมูล ถ้าใม่ระบุค่า ก จะกำหนดให้ ก มีค่าเป็น 1 แต่ถ้า ก เป็น \* จะเป็น **การ เที่อบไปคูท้อบุกระ เปียนสุตท้ายของแท้»ท้อบุก**

**4 . 4 . 2 . 1 0 การออกจาก T h a ie d it ท้ายดำส์ง F i l e**

**เป็นกำสืงที่ไท้บนปีกท้อบุลท้งห»ตกงไนหน่วยกวา»จำสำรอง ใตยจะ เก็บลงไนที่อ F il e n a m e F i l e t y p e F il e m o d e (ที่ระบุไว้ตอนไซกำส์ง T h a i e d i t ) จากที่นจะออกจากไทยอิคิทใ»ตกสืบ เท้าสู่สภาทซี เอมเอส รูปแบบของกำส์งคอ**

**F ile**

**4 . 4 . 2 . 1 1 การออกจาก T h a ie d it ท้ายคำส์ง Quit**

**เป็บคำส์งที่ไท้ลอกจากไทยอิคิทใ»ดกสืบเท้าสู่สภาหซี เอ»เอส**

ใต ยไ»»ก าร เก็บท้อบุกที่ฝ็การแก้ไขลงในหน่วยคาา»จำสำรอง รูปแบบของคำส์งก็อ

**ุปแบบทึ๋ 1**

**QQ**

**รุปแบบที่ 2**

**Quit**

**4 . 4 . 2 . 1 2 การสอบกานสกานภาพบองแป้นข้อมูลล้วยคำส์ง Query**

**เป็นคำส์งที่ไข้กานว่าบท!ะบสกาบภาพบองแป้นข้อมูล เป็นอย่างไร**

**บท!ะอยุไนอิดํทไนด รุปแบบฃองคำส์งคิอ**

 $\tau$ 

**Query Autosave 0 Case Fname Ftyp e Fmode Reef m Tabs L recl**

ือนึ่ง Autosave จะแสดงจ<sup>ู</sup>บบวนบรรทัดที่เปลี่ยนแปลง เมื่อครบจำนวน **แล้ว เครํ่องาะป็นทกข้อมูลลงบนหน่ายควานจำสำรอง Case จะแสดงค่าบทง Case ว่าบท!ะบกำหนดให้ Case**

**เป็น บ หรอ M Fname จะแสดงส์อบองแป้นข้อมูลว่าบทเะห้กำสืงแล้ไบแป้นข้อมูล ที่ออะไร ไดยจะแสดงที่ทบองแป้นข้อมูลคาามยาว 8 ตัวอกพร**

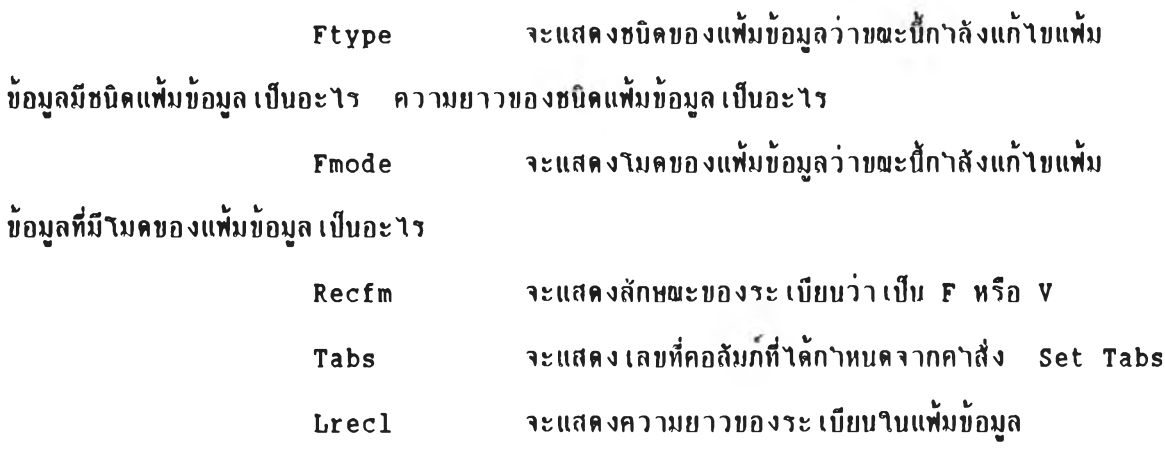

**4 . 4 . 2 . 1 3 การกำหบดสกาบภา««องแฟ้มข้อมูลด้วยคำลัง Set**

เป็นค<sub>ำ</sub>สั่งที่ใช้กำหนดค่าของสถานภาพของแฟ้มข้อมูลใหม่

**รูปแบนของคาสั่งคือ** 

×

**Autosave Case Fname Ftype [Set] Recfm Tabs Lrecl**

**ที่งคำลัง Set อาจจะไม่ระบุก็ได้**

**4 .4 .2 .1 3 .1 Autosave**

**[Set] Autosave ท**

**off**

**ใบที่นี้ ที่ ทมายถึง จาบวนครั้งที่มีการเปลี่ยนแปลงข้อมูล** 

 $\mathcal{F}_{\mathcal{F}}$  .

**'ในแฟ้มท้อมูล เส์อจำนวนคห้งยองการ น]ลี่ยนแปลงมากกว่าหรอ เท่ากับ ท เครึ๋องจะปับหึกห้อ มูลา.นแฟ้มห้อมลลงบนหน่วยควานจำลฯรองปับหึ**

> **o f f หมายหึง ยก 1ลักการปันหึกกัตานมัหิ 4 .4 .2 .1 3 .2 Case [Set] Case บ**

> > **M**

**านหึน ข หมายหึง U p p e r c a s e เป็นการนเลี่ยนจาก รหัสยองกักษรปัว เสืกาห้ เป็นรหัลของกักษรหัวาหท่เ M หมายหึง Mixed เป็นการระบุาห้ เครอง เก็บ รหัลของห้วกักษรหามหึฟ้อนจากแป้นหิมฟ้**

**4 . 4 . 2 . 1 3 . 3 Fname**

**[ S e t ] Fname fn**

**fn หมายหึง ล่อแฟ้มห้อมูลล่อาหม่ความยาว 1-8 หัวกักษร ล่งก\$ งห่อไปล่าห้คำส์ง Save หรอ คำส์ง F i l e เคล่องจะปับหึกแฟ้มห้อมูลลงาน** หน่วยความจ<sub>ำ</sub>สารอง ในกร**ผีที่ชื่อแฟ้มข้อมูลใหม่ ชนิดของแฟ้มข้อมูล ใมดของแฟ้มข้อมูล มีอยู่แล้ว านหน่วยความจำลำรอง เครํ่องจะแลดงห้อผัดหลาดออกมาทางจอภาหยทเะล่ต้องการ Save หรํอ F i l e**

**4 .4 .2 .1 3 .4 Ftype**

**[Set] Ftype ft**

**นที่บ f t ทมายท'ง ที่ลซปิดซอง»ฟ้มซ้ลมูลไหน่ ความ** ยาว 1-8 ตัวอักษร ซึ่งครั้งต่อไปที่ใช่คำสั่ง Save หรือคำสั่ง File (ครื่องจะบันทึกแฟ้มข้อมูล ี ลงในหน่วยความจ<sub>ำ</sub>สารองด้วยชนิดของแฟ้มข้อมูลชื่อใหม่ ในกรณีที่ชื่อแฟ้มข้อมูล ชนิดแฟ้มข้อมูล **'ใหม่ ไมคซองแฟ้มซ้อมูล มอยุ่ไบหน่วยความจำสำรองนล้า (ครองจะแสดงซ้อผิดษลาดออกมาทาง จอภาษขผะ ที่ล้องการ Save หริอ F i l e**

**4 . 4 . 2 . 1 3 . 5 Fmode**

#### **[ S e t ] Fmode fm**

**ไนหีบ fm หมายกง ที่อไมดซองหน่ายความจำสำรอง ความยาา 2 ตัวอักษร ตัาแรกจะ(ปีบตัวอักษร A-Z ตัาหลังจะ(ปีนตัว(ลฃ 0 - 9 ที่งค^งพ่อ** ไปที่ใช**้กำสั่ง Save หรือคาสั่ง File เครื่องจะบั**นทึกแฟ้มข้อมูลลงในหน่วยความจาสารอง ใน **กรผที่ที่อแฟ้มข้อมูล ซนดซองแฟ้มซ้อมูล ไมดของแฟ้มซ้อมูลไหม่ มีอยู่แล้วไนหน่ายความจำสำรอง หริอไ»ตของแฟ้มซ้อมูล เป็นไมคซองหน่วยความจำสำรองที่อ่านไล้ เษยงอย่าง(ติยา (ครํ่องจะ แสดงซ้อผิดษลาดออกมาทางจอภาษซ{นะที่ต้องการ Save หริอ F i l e**

**4 . 4 . 2 . 1 3 . 6 Recfm**

**[Set] Recfm F H**

**ไนหีที่ ยาวของระ(ปิยนคงที่ F หมายกง F i x e d กำหนดไห้ลักษ(นะความ**  $V$  หมายถึง Variable ก<sup>ำห</sup>นดให้สักษณะ **ความยาาของระ(ปิยบไม่คงที่**

### **4 . 4 .2 .1 3 .7 Tabs**

### **[ S e t ] Tabs n l [ท2 . . . ท28]**

**ในที่ข้ n l . . . ท28 ห:»ายอีง เลยที่กคลั»น»ได้กึง 28 ลัา ใดย แด่ละดาจะด้อง»ซ่องว่างอย่างบอย 1 ว่าง**

> **4 .4 .2 .1 3 .8 Lrecl [Set] Lrecl ท \***

**ในทีนี้ ท พมายถึง ความยาวของระเบียน ในกรรfitเกษ(นะ))องระเบียบเบีน F ท อีอความยาวยองระเบียบทุกระเบียบในแฟ้มข้อมูล ในกรผีที่ลักษณะของระเบียนเป็น V ก คือความยาวสูงสุดของระเบียนในแฟ้มข้อมูล** 

**4 .4 .2 .1 4 Save**

**เป็นคำส์งที่ใข้บนบีกข้อมูลในแฟ้มข้อมูลที่กำลังแก้ไยอยู่ข้นลงบน หน่วยกวา»จำลำรองก่อน และก้งคงอยู่ในไทยอีดิฑใ»ดทร้อ»ที่จะทำงานด่อไป รูปแบบยองคำส์ง คอ**

**Save**

#### **4 . 4 . 2 . 1 5 Get**

**เป็นคำส์งที่ใข้อ่านข้อมูลในแฟ้»ข้อมูลอีกแฟ้มข้อมูลมารว»ก้นแฟ้ม-ข้อมูลที่กำลังแก้ไยอยู่ใดยจะ เอาระ เบียนข้งหมดยองอีกแฟ้มข้อมูลใดยจะ»าด่อหลังระ เบียนอยู่ใน**

**บรรทัดปัจจุบัน (Current Line) รูปแบบของคาสั่งคือ** 

Get fn ft [fm]

**'ในที น้ fn f t fm หนาผก็ง fin แล้นล้อมูล หนายก็ง ทึ๋ลทนิดแล้นล้อมูล หนายก็ง ส์อใมด«องจานแน่ เหก็กสำรอง**

**4 . 4 . 3 คฯล่งทึ๋เกิดจากการกค Pf Key**

**นอกจากคำล่งทีไค้กล่าวนาแล้วในล้อ 4 . 4 . 1 และ 4 . 4 . 2 นล้า ผู้'ใซ้ยง สานารทไล้ Pf Key สานารกทำงานไค้ล้วย คอ**

**4 . 4 . 3 . 1 Pf Key 3**

ี่เมื่อกด Pf Key 3 ก็เหมือนกับการใช**้กำสั่ง File โดย เครองาะมำ เอาล้อมูลในแล้นล้อมูลลงไทีทีนทีก เก็บไนหน่ายควานาำสำรอง และจะออกจาก ไทยอิดํทในด กล่น เล้าสู่สภา «องชี เอน เอส**

**4 . 4 . 3 . 2 Pf Key 7**

เมื่อกด Pf Key 7 ก็เหมือนกับการให้คำสั่ง Backward ที่มี ี ค่า n = 1 **นั่นคือจะ เลื่อนไปดูข้อมูลทางต้นของแ**พ้มข้อมูลทีละหน้า

**4 . 4 . 3 . 3 Pf Key 8**

**น1อกด Pf Key 8 ก็ เหนอนทีนการไล้กำล่ง Forward ทีนี** ี ค่า n = 1 นั่นคือจะ เลื้อนไปดูข้อมูลทางท้ายของแพ้มข้อมูลทีละหน้า